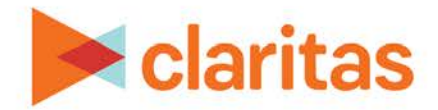

# **Target Concentration Report**

## **OVERVIEW**

This document will take you through the process of creating a Target Concentration report.

The Target Concentration report shows how many target users are located in an analysis area.

## **LOCATE THE REPORT**

1. From the homepage, click on Reports.

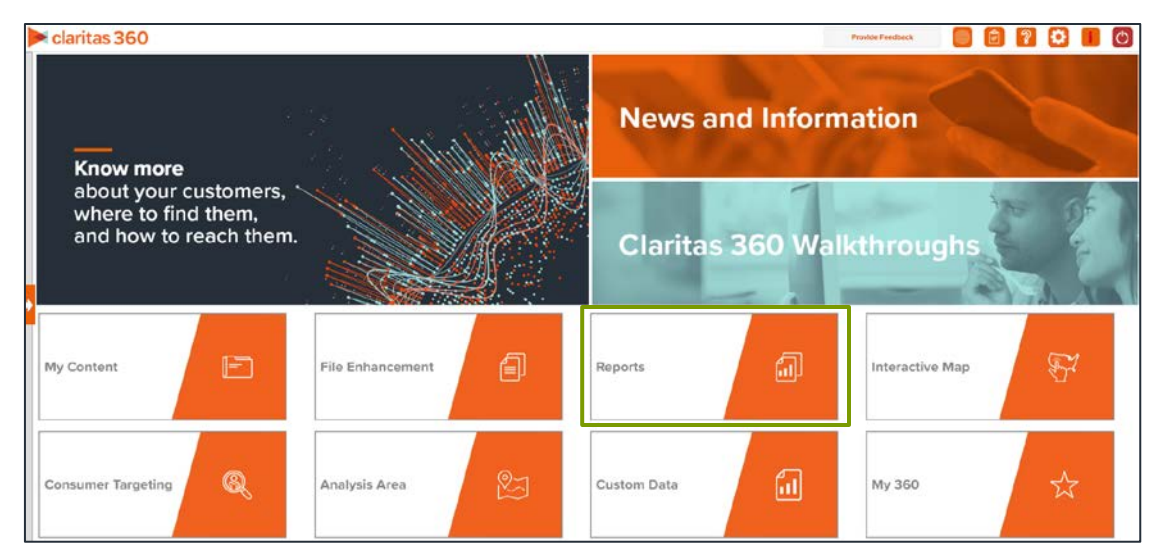

2. Select Segmentation Reports  $\rightarrow$  Locator Reports  $\rightarrow$  Target Concentration.

# **SELECT REPORT INPUTS**

#### **Select Segmentation System**

1. Select a segmentation system.

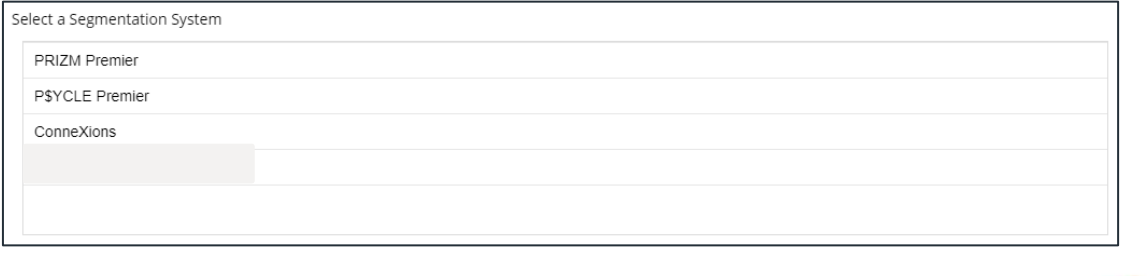

Copyright © Claritas, LLC. All rights reserved. Confidential and proprietary.

2. Select a base.

Note: If you license ZIP+6 level distributions, it is generally recommended to select Households (ZIP+6 Based) as your base, as this level provides a greater level of granularity for the segment distributions than the ZIP+4 level.

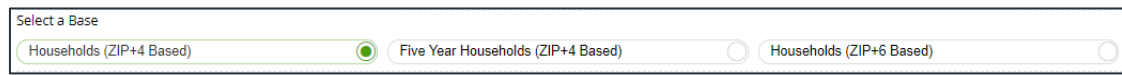

## **Select Target(s)**

1. Select the target group that contains the target(s) you want to include in your report.

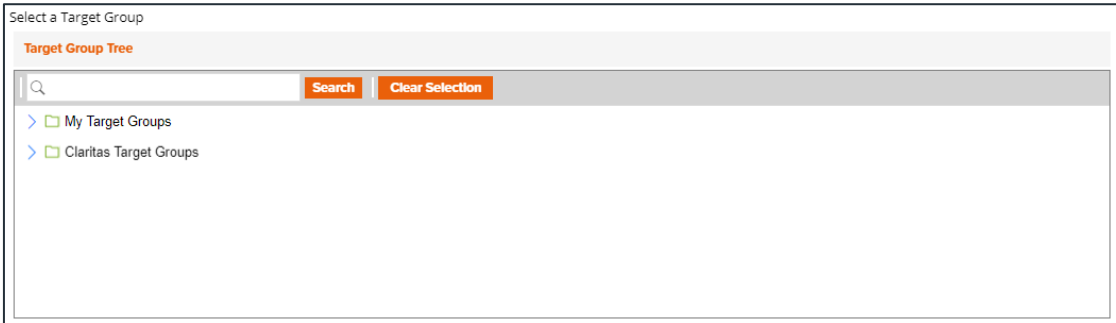

2. Select the target(s) that you want to use.

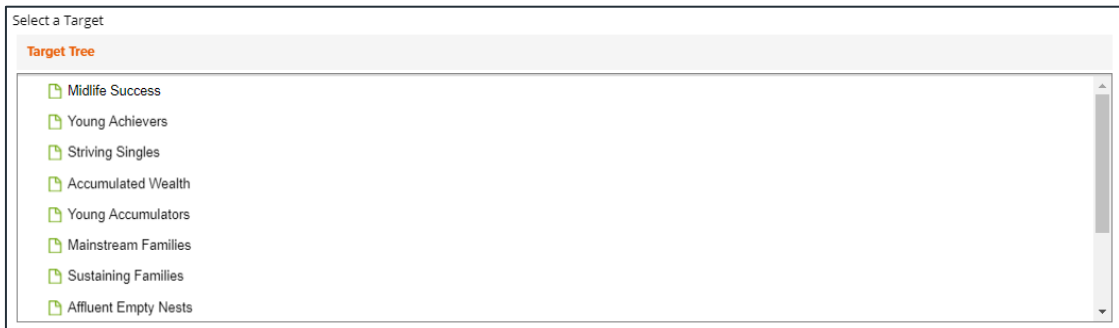

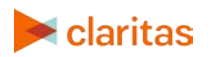

### **Select Analysis Area and Level of Detail**

1. Select a geography or analysis area.

Note: Clicking on the folder (without opening it) will select all areas contained within the folder.

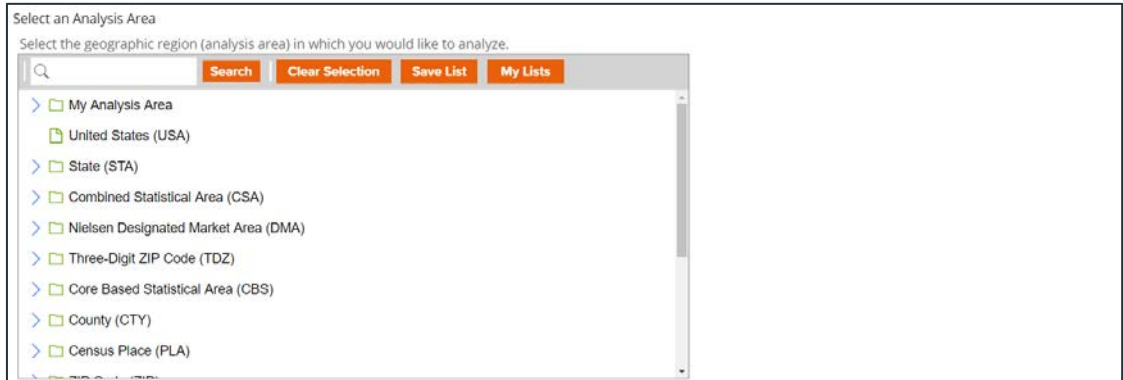

2. Select the analysis area level of detail. The options are:

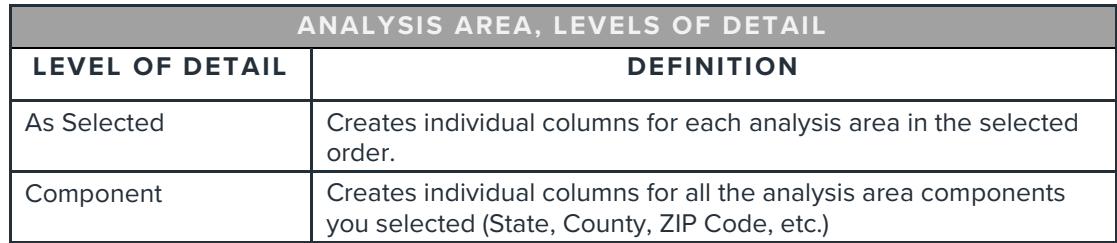

3. To include parent geographies in the report, set Include Parent Geographies to ON. When the Parent Geography pop-up window appears, click the Name and/or Code check box next to the parent geography(ies) that you want appended to the report.

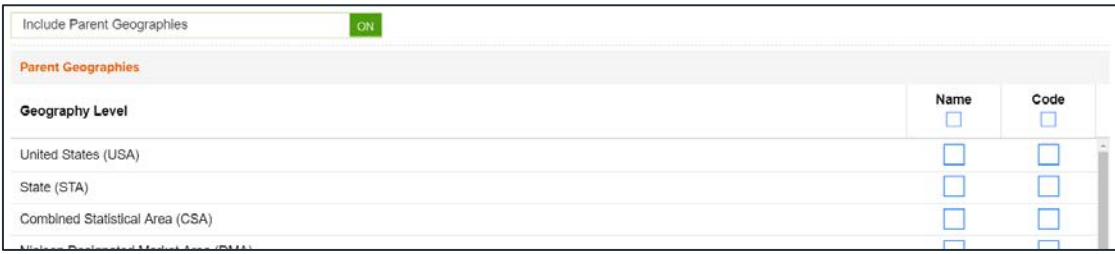

4. Select the target level of detail. The options are:

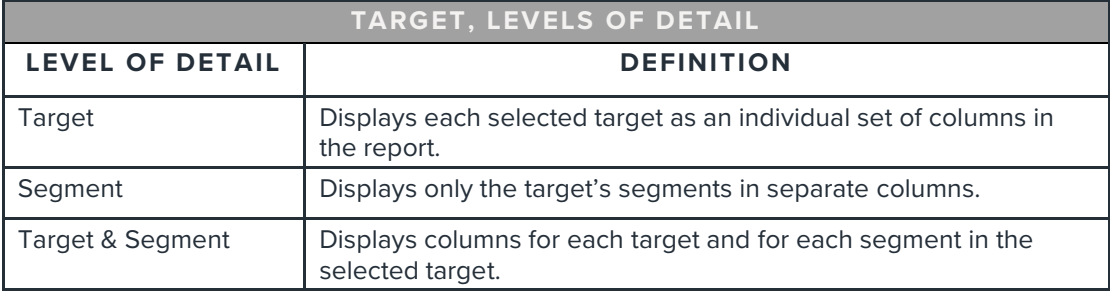

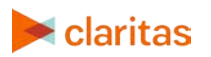

## **Specify a Sort Method**

You'll be prompted to make the following selections:

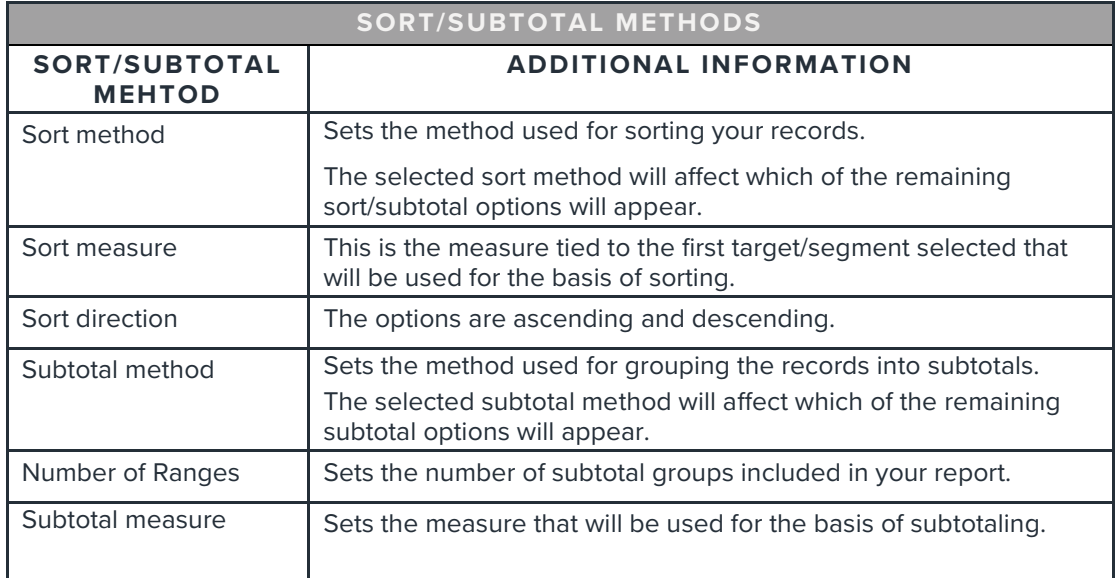

1. Select a sort method. The options are:

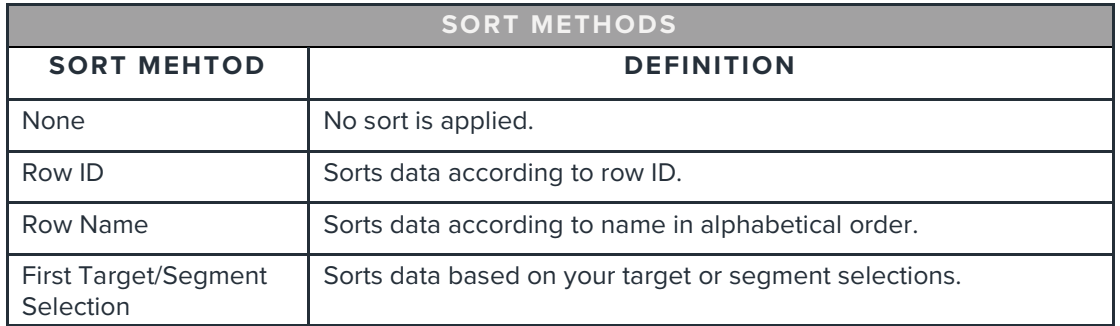

## 2. Specify a sort direction.

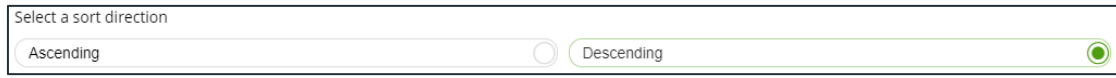

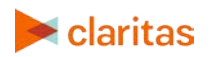

- 3. (Optional) If you selected First Target/Segment Selection as the sort method, you'll be prompted to make additional selections:
	- a. Select a sort measure. The options are Base Count, Base % Comp, Count, % Comp, % Pen, and Index.
	- b. Select a subtotal method. The options are:

NOTE: If you want a themed map included in your report output, you must select a sub-total method and change the Include Map prompt to ON.

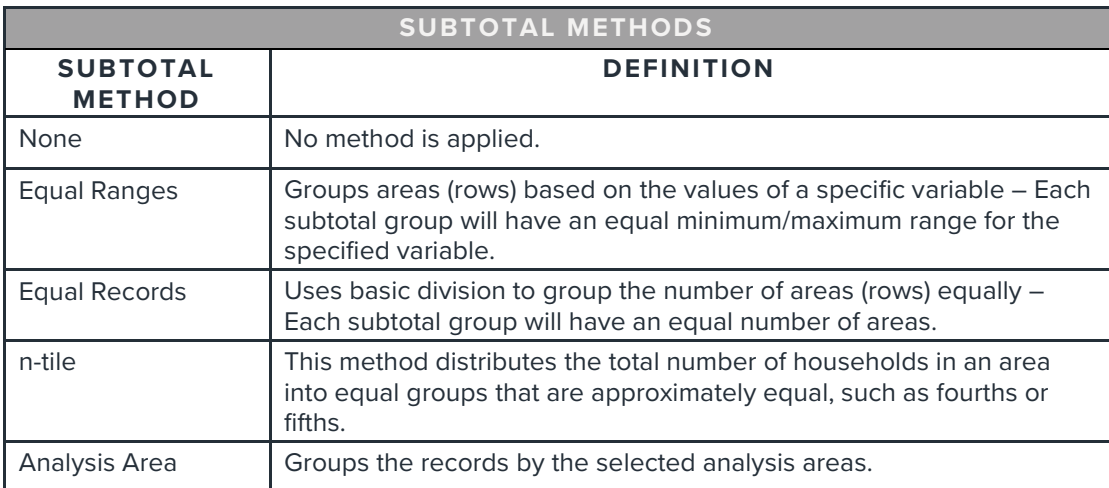

If you select the Equal Ranges or Equal Records subtotal method, you need to specify the following:

• Number of ranges: select your desired number of groupings

If you select the n-Tile subtotal method, you need to specify the following:

- Number of ranges: select your desired number of groupings
- Subtotal measure: select the desired measure to use for equal grouping

If you select the Analysis Area subtotal method, you need to specify the following:

• Display and calculate data for each duplicate geography. The options are:

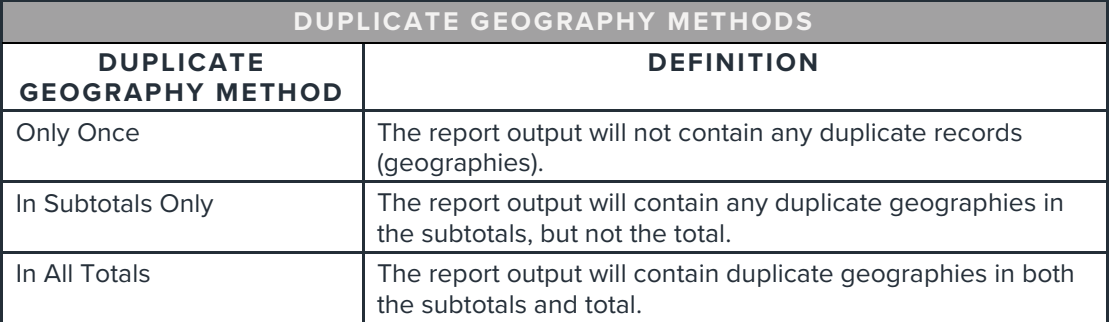

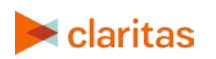

#### **Add Additional Options**

1. (Optional) To include a map in your report output, set Advanced Options and Include Map to ON.

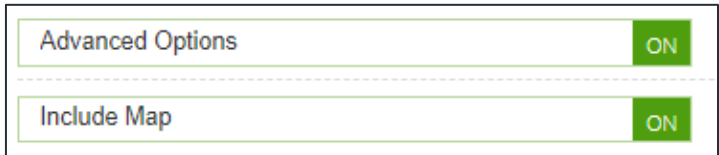

2. Select a color scheme for your map and specify if you want to include labels.

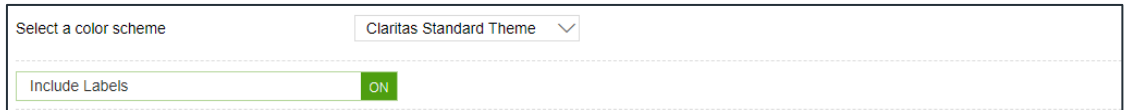

#### **Specify Report Output Details**

1. Specify your report output type and enter the report name. Click Submit.

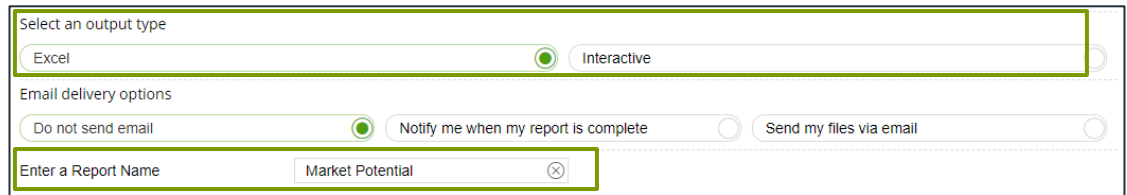

## **REVIEW REPORT OUTPUT**

#### **If Creating Excel Output**

1. While the report generates, you can either wait for the report to complete or you are given the option to navigate away from the current page.

Note: If you move on to another task, your report output can be retrieved from My Jobs.

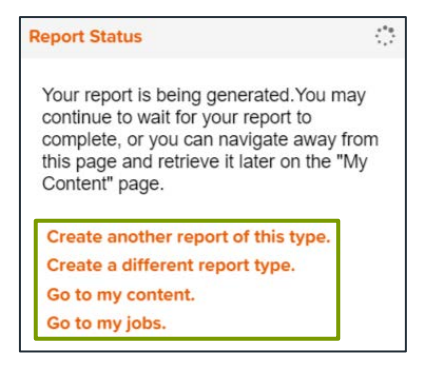

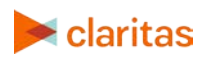

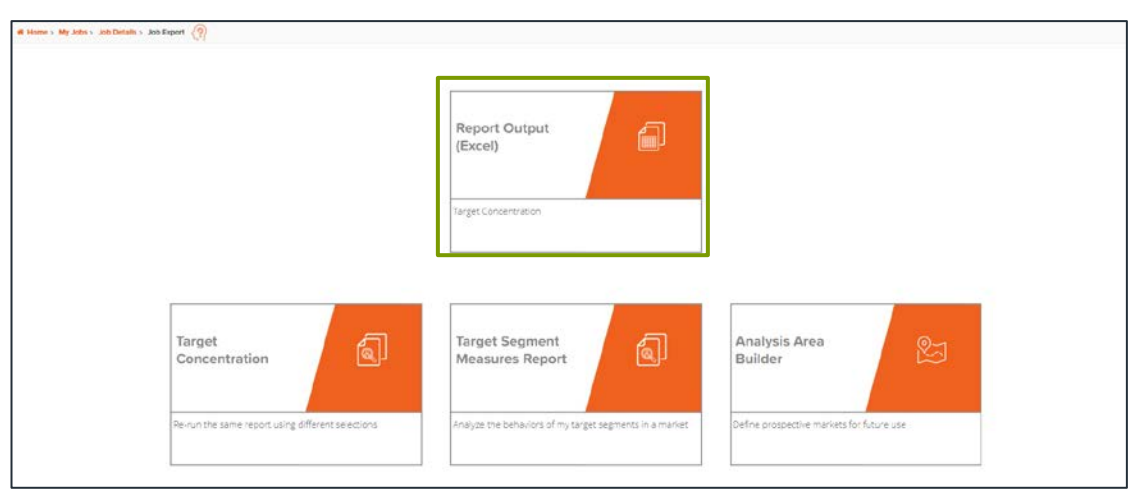

#### 2. After the report generates, click Report Output to view your report.

## **If Creating Interactive Output**

1. Once your report generates it will be displayed on the screen.

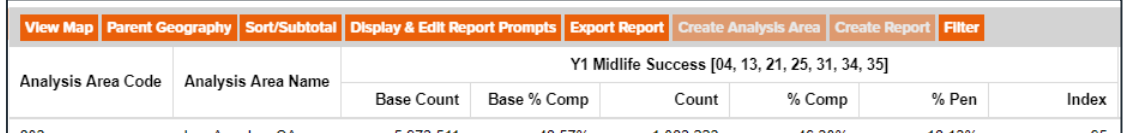

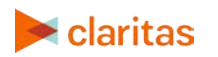